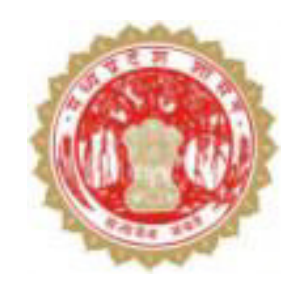

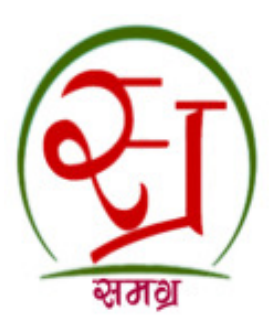

# मध्यप्रदेश शासन सामाजिक न्याय एवं निःशक्तजन कल्याण विभाग

# पेंशन वितरण की नवीन व्यवस्था की प्रक्रिया

- डिजिटल सिग्नेचर सुनिश्चित कराये।
- हितग्राहियों के नाम, बचत खाता नम्बर, आईएफएस कोड को त्रुटिरहित करें ।
- नगरीय निकाय के समस्त पेंशनधारी हितग्राहियों के बचत खाते कोर बैंकिंग की सुविधा वाले बैंक में हो यह सूनिश्चित किया जाये।
- पोस्ट आफिस में खोले गये नगरीय क्षेत्र के पेंशन धारियों के खाते बैंकों में खुलवाने की कार्यवाही की जाये।
- पोस्ट ऑफिस के बचत खातों में हितग्राहियों को पेंशन देने हेतू जिला हेड पोस्ट आफिस का बैंक बचत खाता नम्बर व आई.एफ.एस. कोड की जानकारी को रजिस्ट करें।

- अगर Operating System windows 7 है तो ई-पेंशन आर्डर Internet Explorer 11 browser में बनाया जाना होगा।
- अगर Operating System windows 10 है तो ई-पेंशन आर्डर fire-fox (esr firfox) or chrome browser में बनाया जाना होगा।
- Java का अपडेट version install हो, यह सूनिश्चित करना होगा।
- जिस डिजिटल सिग्नेचर की फाईल को रजिस्ट किया गया है, उसी सिग्नेचर को डिजीटली साईन करें।
- यदि वर्तमान पदस्थ अधिकारी का ट्रांसफर हो गया है तो पदस्थ अधिकारी का डिजिटल सिग्नेचर पोर्टल पर रजिस्टर नवीन

- सर्वप्रथम digital signature की device को computer/system से connect करें।
- Run the command (windows key+R) पर "certmgr.msc" type कर ok पर क्लिक करें।

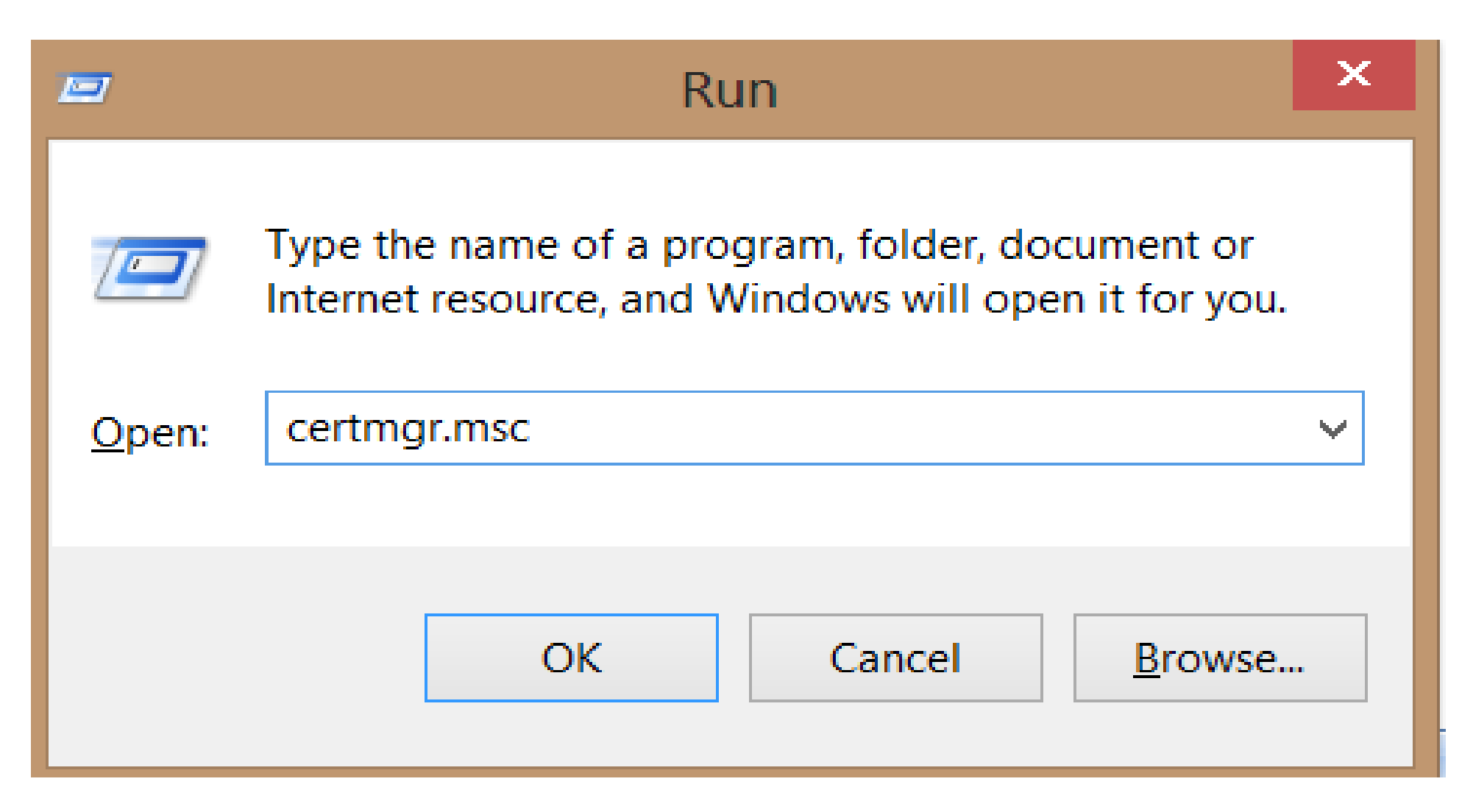

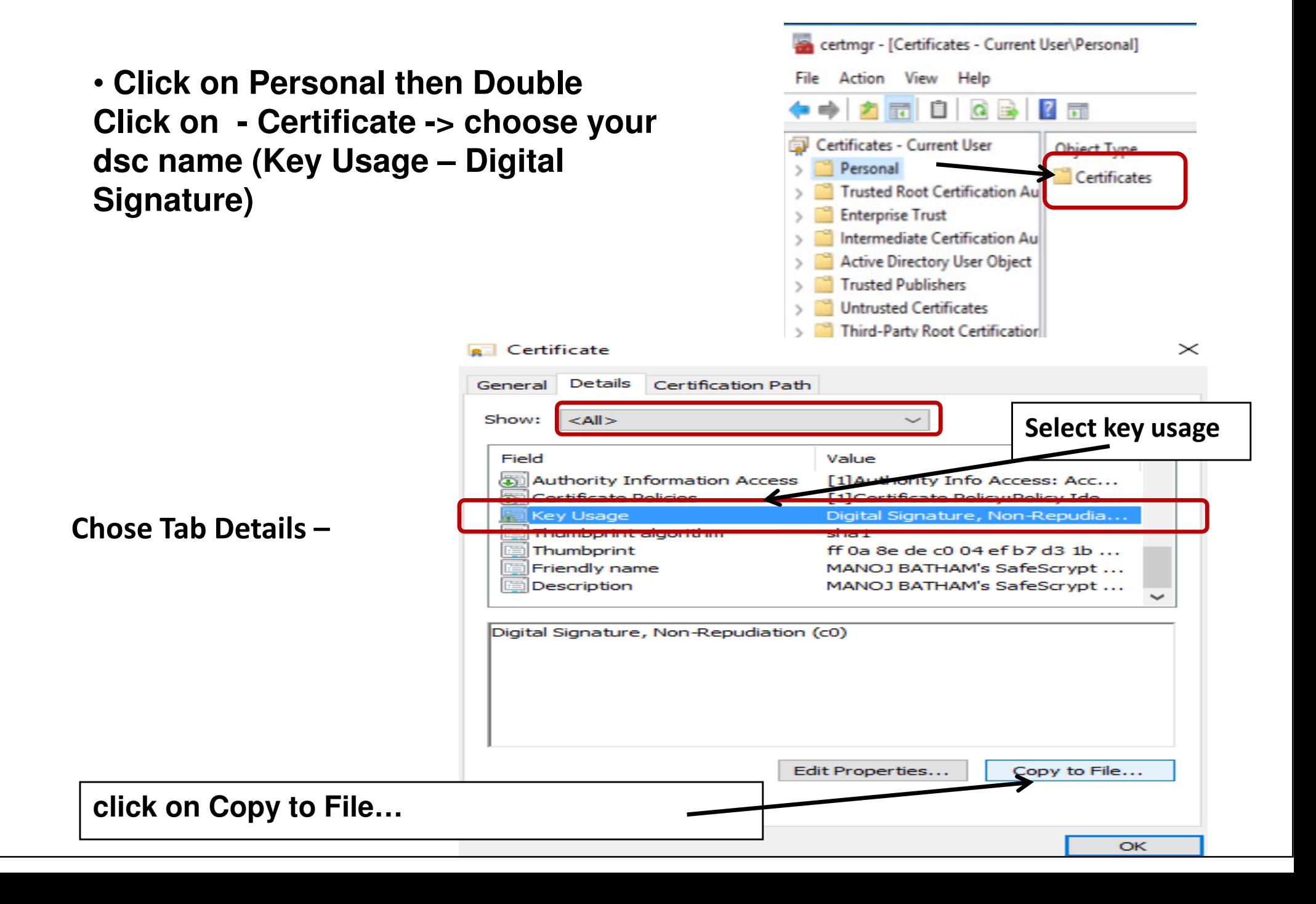

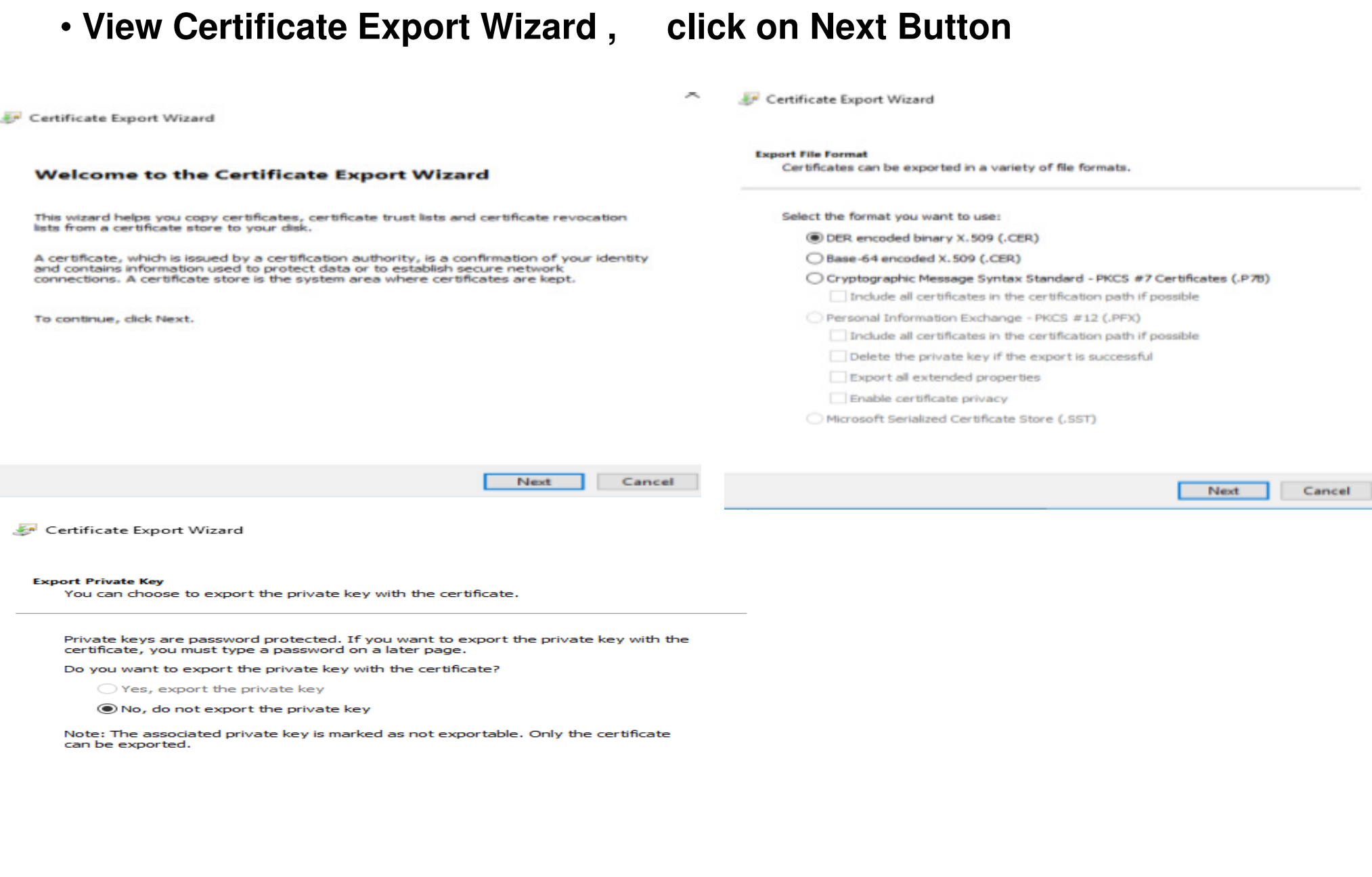

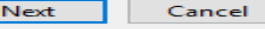

- Browse Button पर क्लिक कर computer की drive का सुविधानुसार चयन कर Digital Signature File को Save करेंगे।
- . Click on Browse Button and select the location where you want to save your DSC File.

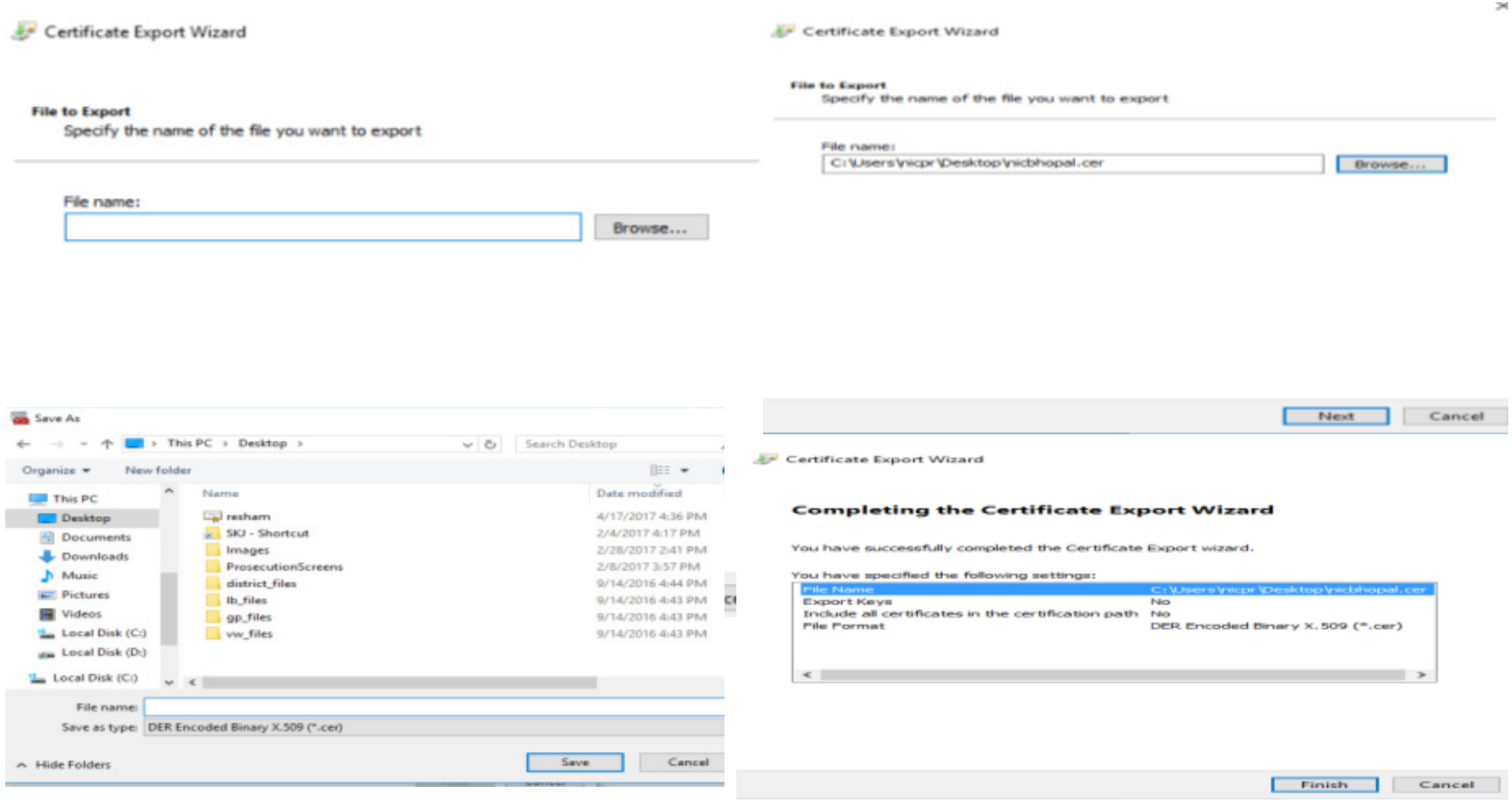

- स्थानीय निकाय Digital Certificate को Register करने हेतु सर्वप्रथम पेंशन पोर्टल पर Login करेंगे। यह कार्य केवल एक बार ही किया जाना है, जब तक कि अधिकारी का Transfer किसी अन्य जगह नहीं हो जाता है।
- नवीन ऑफिसर की पोस्टिंग उपरांत Digital Certificate को Update को अपडेट किया जाना होगा।

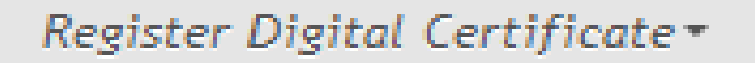

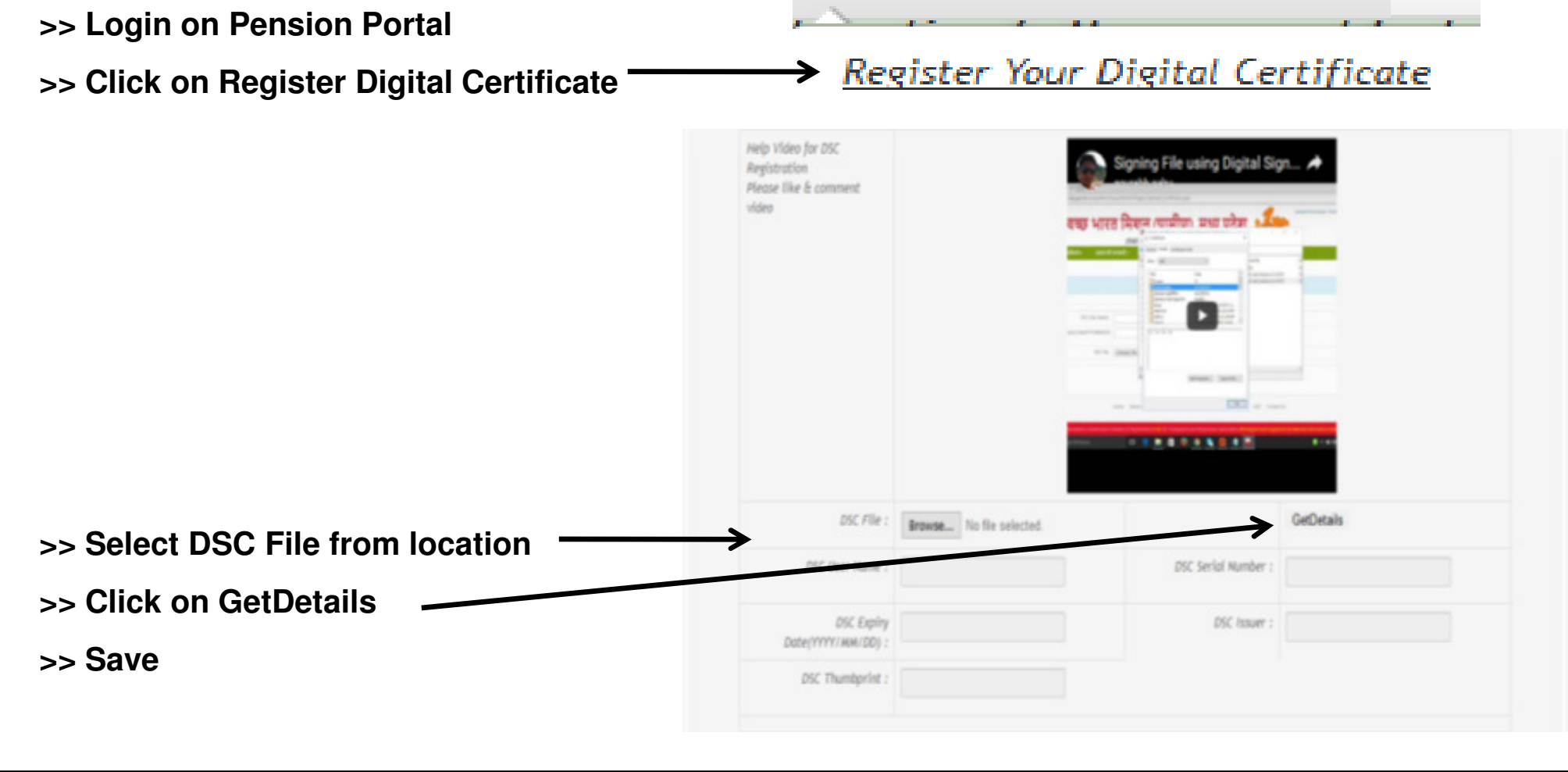

#### Head Post Office Bank Account Number को पेंशन पोर्टल पर दर्ज करने की प्रक्रिया

• जिन हितग्राहियों के बचत खाता नम्बर पोस्ट ऑफिस में है, उन हितग्राहियों को पेंशन भुगतान करने हेतु हेड पोस्ट ऑफिस का बचत खाता नम्बर जिसमें पूर्व में भी पेंशन भुगतान किया जाता था को दर्ज करना होगा। • यदि किसी स्थानीय निकाय में एक भी हितग्राही का खाता पोस्ट ऑफिस में दर्ज नहीं है तब भी हेड पोस्ट ऑफिस के बचत खाता नम्बर की जानकारी को दर्ज करना अनिवार्य है।

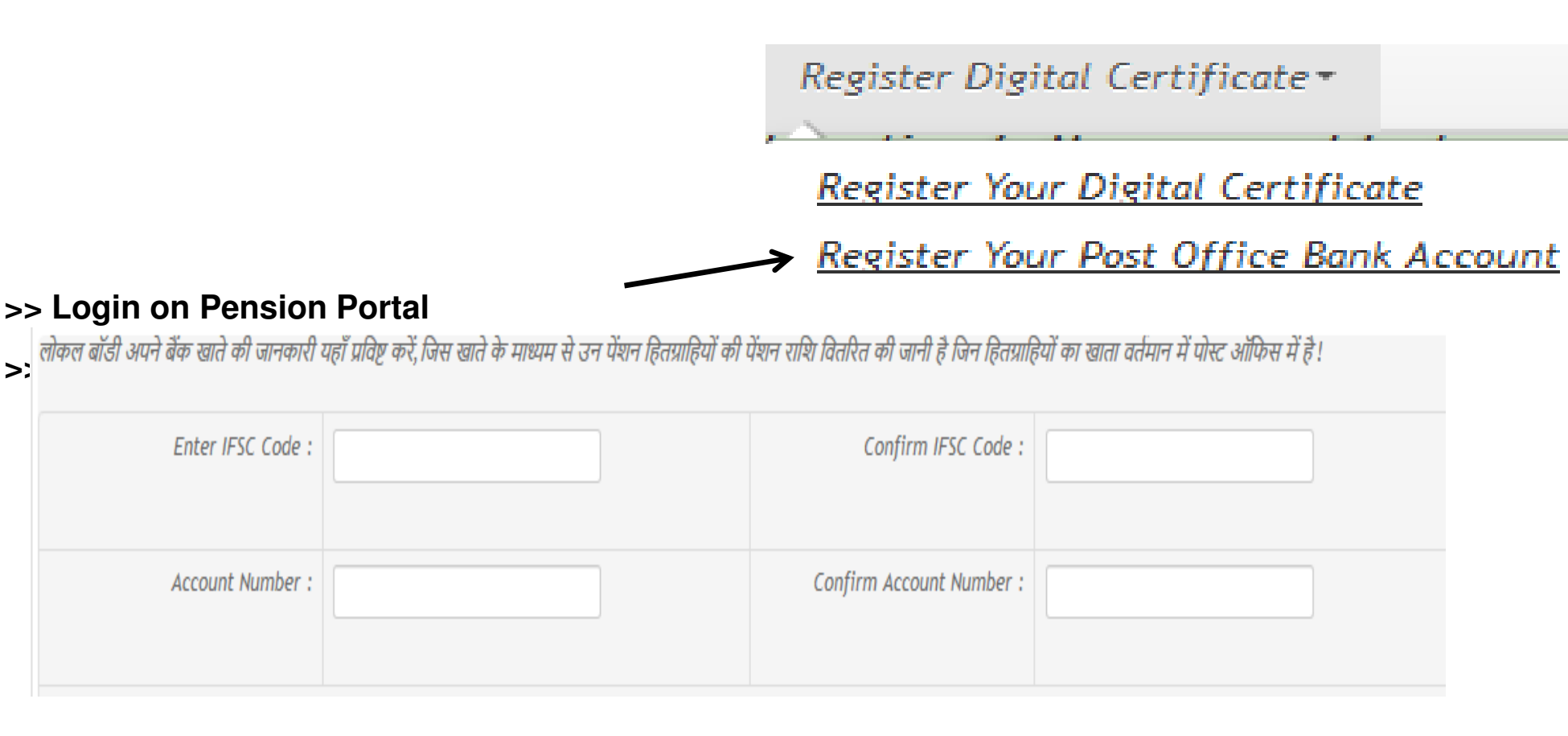

- **Download Latest java Version And install it on your machine.**
- $\bullet$  **To Check java version on your machine visit on URL : https://java.com/en/download/installed.jsp**
- **Use Internet Explorer browser to check java version**
- **After Successfully Installation JAVA. You found java icon in Control Panel open java by click Right .**

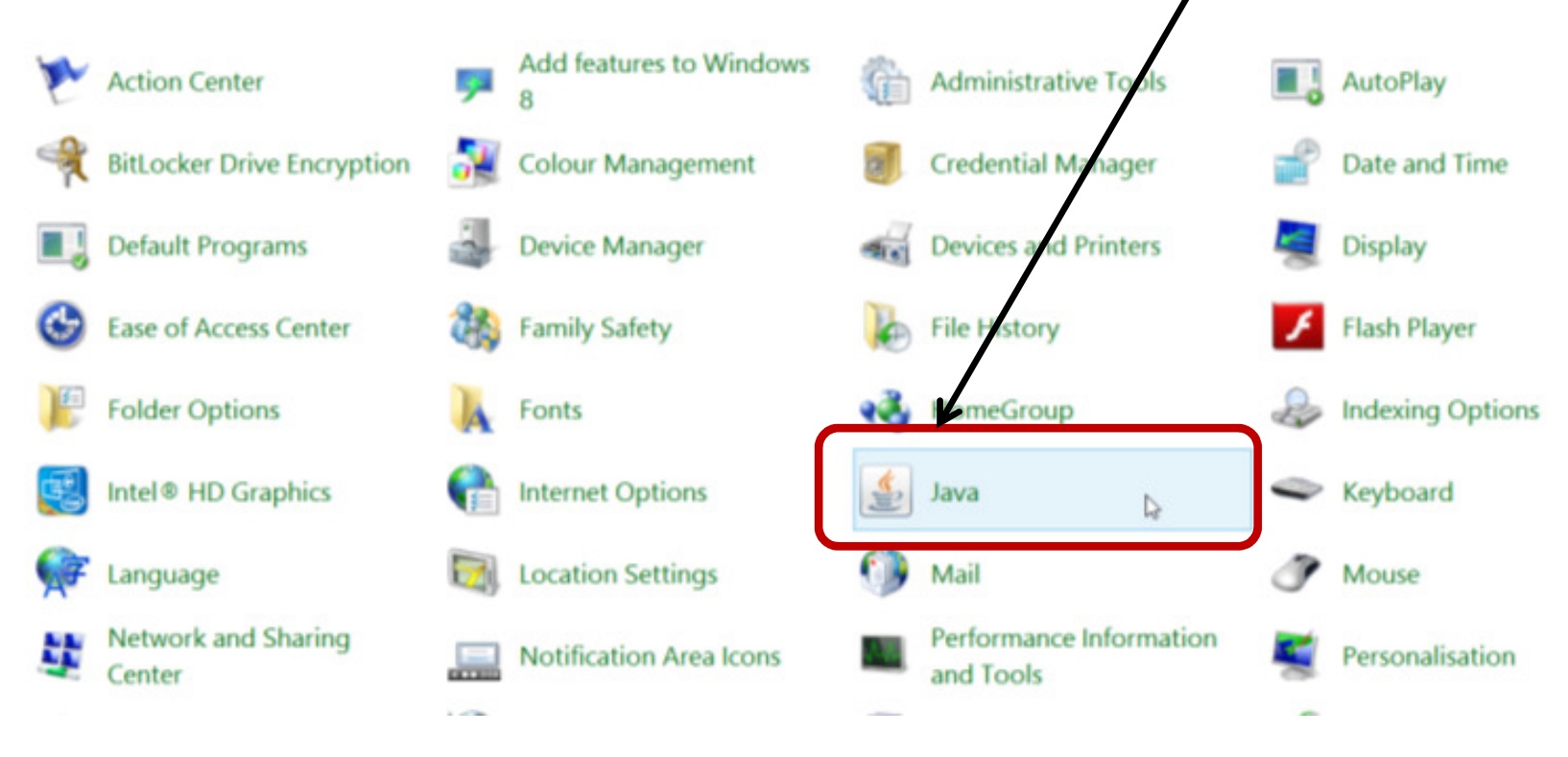

#### • **Open Java Control Panel**

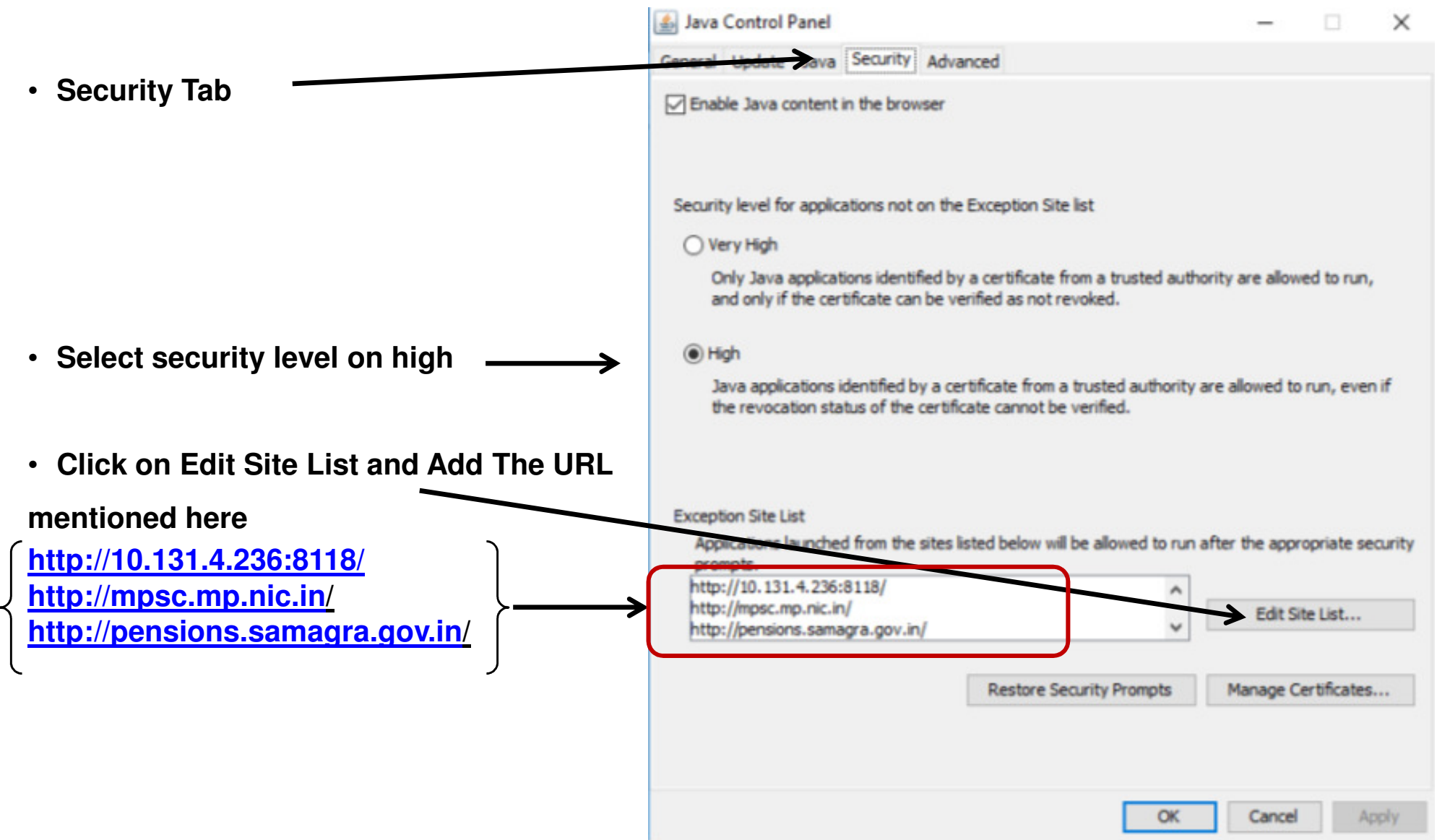

### पेंशन भूगतान ई–पेमेंट आर्डर से करने हेतू व्यवस्था

- 1. समस्त जनपद पंचायत व नगरीय निकाय पेशन पोर्टल पर लॉगईन करेंगे।
- 2. योजनावार पेंशन प्रपोजल सिस्टम द्वारा स्वतः स्वीकृत कर दिये गये है, क्योंकि केवल जिन हितग्राहियों को टेस्ट पेंशन के अंतर्गत राशि 1 रू. का सफल भुगतान हुआ है उन्हीं हितग्राहियों को पेंशन प्रपोजल में शामिल किया गया है।
- 4. Prepare Proposals to certify पर क्लिक कर पेंशन योजना का चयन, वित्तीय वर्ष, वर्तमान माह का चयन कर ई.पी.ओ. बनाने हेतू पेशन प्रपोजल को सर्टिफाई करेंगे।
- 4. View EPOs to Sign menu पर क्लिक कर पेंशन टाईप में योजना का चयन करें, वर्ष, वर्तमान माह का चयन कर सर्च करें।
- 5. योजना सर्च करने के उपरांत Proceed to Sign EPO पर क्लिक करें जिससे कि उक्त योजना के अंतर्गत स्थानीय निकाय को ई-पेशन आर्डर दिखाई देगा।
- 6. ई-पेशन आर्डर पर दर्ज Primary Verification Code and Secondary Verification Code, हितग्राहियों की संख्या व राशि की जानकारी को प्रिंट आउट निकालकर सुरक्षित रखें।

### पेंशन भूगतान ई–पेमेंट आर्डर से करने हेतू व्यवस्था

- 7. भुगतान हेतू डिजिटल सिग्नेचर की डिवाईस को कम्प्यूटर में लगाये।
- 8. ई-पेमेंट फाईल डिजिटली साईन करने हेतु Sign Digitally button पर क्लिक करें।
- 9. सर्टिफिकेट का चयन कर पिन दर्ज कर login करें। The File has been signed Successfully होने के उपरांत Save DSC Signed File for Bank Processing Button पर क्लिक करेंगे।
- 10. Primary Verification Code and Secondary Verification Code, हितग्राहियों की संख्या व राशि की जानकारी को दर्ज कर Confirm EPO Details button पर क्लिक करें।
- 11. जानकारी दर्ज होने के उपरांत पुन: Save DSC Signed File for Bank Processing Button पर क्लिक करें।
- 11. ई-पेमेंट आर्डर की जानकारी से मिलान होने के उपरांत डिजिटली साईन ई-पेमेंट फाईल भुगतान हेतू बैंक को प्रेषित हो जायेगी।
- 12. प्रेषित फाईल में दर्ज बैंक बचत खाता नम्बर व आई.एफ.एस. कोड की जानकारी के आधार पर बैंक द्वारा पेंशन राशि का ई—पेमेंट सीधे हितग्राही के खाते में किया जायेगा।

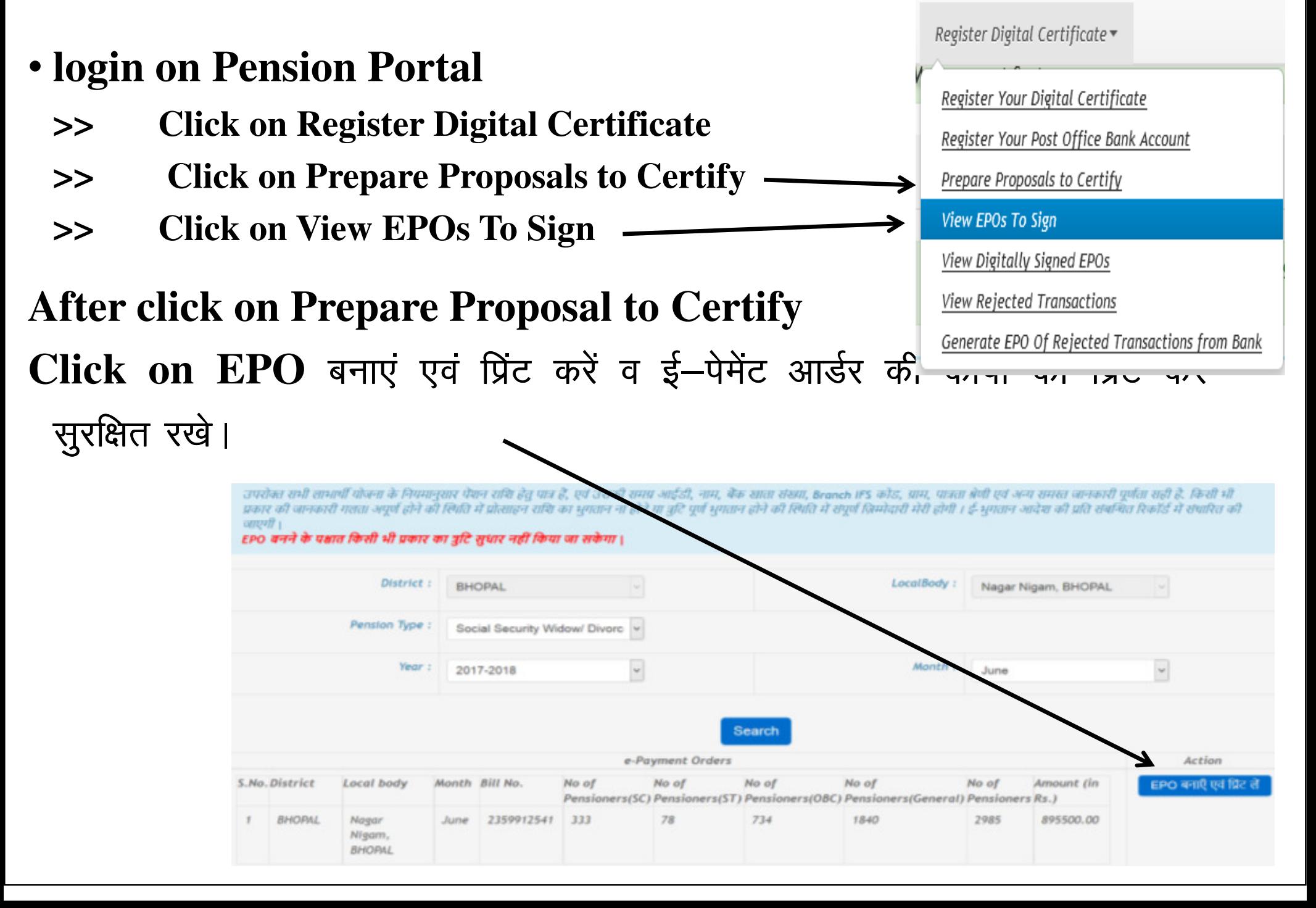

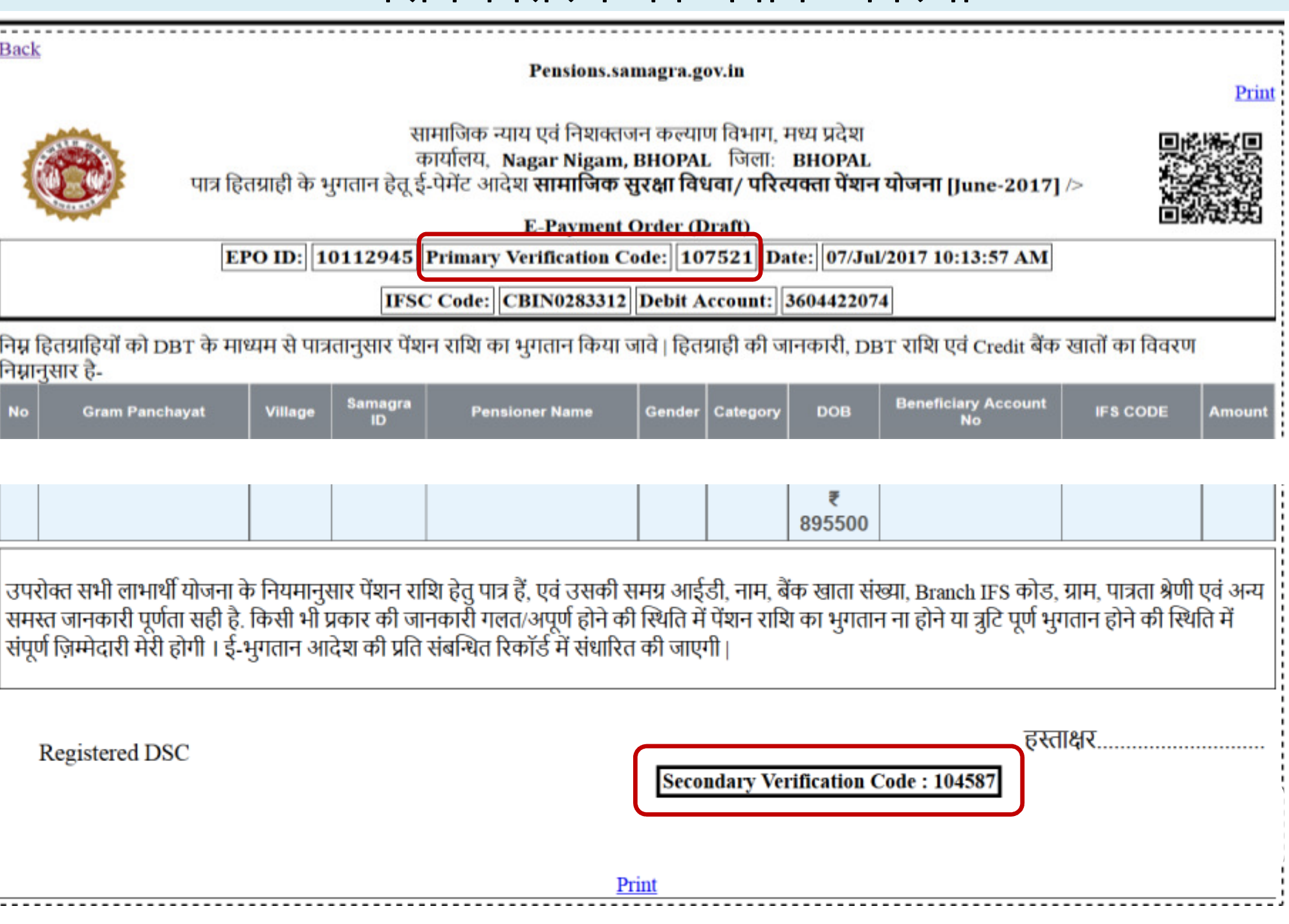

- Select Pension Type
- Select Year : 2017-18
- Month : Current Month **Click on Search Button**

![](_page_15_Picture_18.jpeg)

- **(1) It will ask EPO – Primary verification No. - EPO- Secondary verification No.**
- **(2) No. of Beneficiary and Total amount as printed in the EPO**
- **(3) Click on Sign Digitally button , Select Certificate**
- **(4) On click this button - Digitally signed file automatically moved to central bank server**

![](_page_16_Picture_47.jpeg)

![](_page_17_Picture_4.jpeg)

- ई-पेमेंट आर्डर में प्रिंट Primary verification Code & Secondary verification Code व हितग्राहियों की संख्या व भुगतान की राशि की जानकारी को दर्ज कर Confirm EPO Details button पर क्लिक करें।
- जानकारी दर्ज होने के उपरांत पूनः Save DSC Signed File for Bank Processing Button पर क्लिक करें।
- ई-पेमेंट हेतु फाईल बैंक को प्रेषित हो जायेगी व ई-पेमेंट सफल हुआ का मैसेज भी प्रदर्शित हो जायेगा।

![](_page_18_Picture_4.jpeg)

For any query & help pls send details to md.samagra@mp.gov.in, dpswpl@nic.in, Call - 0755-2555700

**Thank you**